# **บทที่ 4**

# **เน ื้อหาบทเรียนและผังดําเนินเร ื่อง**

การคนควาแบบอิสระในครั้งนี้มีวัตถุประสงคเพื่อพัฒนาบทเรียนอิเล็กทรอนิกส ้ บนเครือข่าย เรื่องภาวะผู้นำ สำหรับนักศึกษาระดับปริณญาตรีและนักศึกษาปริญาโท คณะ ้บริหารธรกิจ มหาวิทยาลัยเชียงใหม่ ผู้ศึกษาได้ดำเนินการสร้างบทเรียนตามขั้นตอนการออกแบบ บทเรียนอิเล็กทรอนิกสบนเครือขาย (E-learning Courseware) (ถนอมพรเลาหจรัสแสง, 2545: 113) ที่ครอบคลุมทุกขั้นตอนการออกแบบอย่างเป็นระบบ 4 ขั้นตอน คือ ขั้นการเตรียมการ ขั้นออกแบบ ขั้นพัฒนาและขั้นปรับปรุงแกไข ซึ่งผลการศึกษาในแตละขั้นตอนมีรายละเอียดดังนี้

#### **4.1 ขั้นการเตรียมการ (Preparation)**

**4.1.1 การสํารวจความตองการในดานรูปแบบการนําเสนอบทเรียนอิเล็กทรอนิกสบ เครือขาย**

ผูศึกษาไดอางอิงรูปแบบการนําเสนอบทเรียนอิเล็กทรอนิกสบนเครือขายจาก ึการศึกษาของมณีวัลย์ จันที (2553, 40) ซึ่งได้ทำการศึกษาโดยการเก็บรวบรวมแบบสอบถามจาก ้นักศึกษาระดับปริญญาโทมหาวิทยาลัยเชียงใหม่ จำนวน 30 คน สรุปผลการศึกษาได้ดังต่อไปนี้

# **4.1.1.1 ขอมูลเกี่ยวกับสวนตอประสานกับผูใช**

 **จําแนกตามความตองการดานการนําทาง** พบวา มีความตองการใหบอก ้วัตถุประสงค์และเป้าหมายของบทเรียนในหน้าหลัก เข้าถึงเนื้อหาบทเรียนโดยคลิกผ่านเมนูย่อยไม่ เกิน 3 ครั้งจากหนาหลักเขาศึกษาบทเรียน โดยเลือกหัวขอในการเขาศึกษาไดแสดงชื่อหัวขอที่กําลัง ศึกษาไวดานบนของหนาจอเสมอ มีขอมูลแสดงวาขณะนี้ผูเรียนไดเรียนเนื้อหามาเทาไรและยังมี เนื้อหาเหลืออีกเท่าไร (เช่น หน้า 3 จาก 16) ถ้าหากมีเนื้อหาที่ต้องแสดงต่อเนื่องในหน้าเดียวกัน ผู้ใช้ จะเลื่อนจอภาพ (Scroll) ขึ้นหรือลง (แนวตั้ง) หรือซายหรือขวา (แนวนอน) เพื่อดูเนื้อหาสวนกอน หนาหรือสวนตอไป มีปุมหนาถัดไปและหนาถอยหลังในหนาเนื้อหายอย มีคําอธิบาย/คําแนะนํา การใชบทเรียนอยูในหนาหลักและสามารถเรียกดูคําอธิบาย/คําแนะนําการใชบทเรียนไดตลอดเวลา มีปุ่มเชื่อมโยงไปยังหน้าหลักเสมอ มีช่องทางเพื่อติดต่อกับผู้สอน และมีกระดานแลกเปลี่ยนข้อมูล ขาวสารระหวางผูเรียนดวยกัน

 **จําแนกตามความตองการดานทัศนะ** พบวา สวนใหญมีความตองการให ใชสีโทนออน โดยสีหลักของบทเรียนเปนชุดสีโทนเย็น เชน เขียว น้ําเงิน สวนเมนูควบคุมอยู ทางดานขวามือ ตองการใหใชเสียง (Audio) ประกอบในบทเรียน และใชขอความที่เขาใจงายอาจใช ขอความที่เปนภาษาพูด

**4.1.1.2 ขอมูลเกี่ยวกับการใชงานระบบ**

ิจากการศึกษาพบว่า ส่วนใหญ่มีความต้องการลงทะเบียนเข้าใช้งาน ข้อมูล แสดงประวัติการเรียนบทเรียนและการทำแบบทดสอบของผู้เรียน ต้องการแบบทดสอบความรู้ก่อน เขาสูบทเรียน (Pre-test) และหลังเขาเรียน (Post-test) ตองการจํากัดเวลาในการทําแบบทดสอบ ้ต้องการทำแบบทดสอบที่เรียงลำดับตามข้อ หรือสามารถเลือกข้อในการทำและย้อนกลับไป ้ตรวจทานคำตอบในแบบทดสอบได้ และต้องการให้มีการเปรียบเทียบคะแนนของผู้เรียนกับเกณฑ์ ที่กำหบดไว้

 **4.1.2 การกําหนดวัตถุประสงคการเรียนรูและขอบเขตเนื้อหาของบทเรียนอิเล็กทรอนิกส บนเครือขายเรื่องภาวะผูนํา**

จากการศึกษา เรื่องภาวะผูนําโดยการสํารวจและคนควาจากหนังสือเอกสาร ตํารา ้และเว็บไซต์ที่เกี่ยวกับเรื่องภาวะผู้นำ ผู้ศึกษาได้นำข้อมูลดังกล่าวมากำหนดวัตถุประสงค์ ที่จะนำมา สรางบทเรียนอิเล็กทรอนิกสบนเครือขายเรื่อง ภาวะผูนําไดดังนี้

- เพื่อใหผูเรียนมีความรูความเขาใจถึงความหมายและความสําคัญของภาวะผูนํา และวิวัฒนาการในการศึกษาเรื่องภาวะผูนํา
- เพื่อใหผูเรียนมีความเขาใจในเรื่องการบริหารจัดการและภาวะผูนํา
- เพื่อใหผูเรียนมีความเขาใจในเรื่องการผูนําเชิงกลยุทธ
- เพื่อใหผูเรียนมีความเขาใจในเรื่องภาวะผูนําและองคการแหงการเรียนรู
- เพอให ื่ ผูเรียนมีความเขาใจในเรื่องการใชอํานาจและกลยุทธอิทธิพล

้ ขอบเขตของเนื้อหาที่นำมาสร้างบทเรียนอิเล็กทรอนิกส์บนเครือข่ายเรื่อง ภาวะผู้นำ ผู้ศึกษาได้แยกออกเป็น 6 ส่วน ซึ่งแบ่งเป็นแต่ละบทได้ดังต่อไปนี้

บทที่ 1 ความหมายและความสําคัญของภาวะผูนํา (เวลาในการนําเสนอ 8 นาที)

- ความหมายของภาวะผูนํากับผูนํา
- องค์ประกอบของผู้นำ
- ประสิทธิผลของภาวะผูนํา
- กระบวนการภาวะผูนํา
- บทที่ 2 กลุมทฤษฏีที่เกี่ยวของกับภาวะผูนํา (เวลาในการนําเสนอ 16 นาที)
	- แนวคิดเกี่ยวกับผูนําแตละยุคสมัย
	- ทฤษฎีคุณลักษณะภาวะผูนํา
	- ทฤฎีพฤติกรรมผูนํา
	- ทฤฎีผูนําตามสถานการณ
	- ทฤฎีความเปนผูนําเชิงปฏิรูป
- บทที่ 3 ภาวะผูนํากับการบริหาร (เวลาในการนําเสนอ 7 นาที)
	- ภาวะผูนํากับการบริหารจัดการ
	- การเปรียบระหวางกระบวนทัศนแบบเกาและกระบวนทัศนแบบใหม
	- วิวัฒนาการของแนวความคิดและแนวปฏิบัติ
- บทที่ 4 ภาวะผูนําเชิงกลยุทธ (เวลาในการนําเสนอ 8 นาที)
	- ภาวะผูนําเชิงกลยุทธ
	- องคประกอบและบทบาทสําคัญของภาวะผูนําเชิงกลยุทธ
- ้บทที่ 5 ภาวะผู้นำและการสร้างองค์การแห่งการเรียนรู้ (เวลาในการนำเสนอ 10

นาที)

- ภาวะผูนําและการสรางองคกรแหงการเรียนรู
- ้บทที่ 6 การใช้อำนาจและกลยุทธ์อิทธิพล (เวลาในการนำเสนอ 8 นาที)
	- การใชอํานาจและกลยุทธอิทธิพล
	- กลยุทธการเกิดอิทธิพลของผูนํา
	- ประเภทและแหลงที่มาของอํานาจ
	- ทิศทางการใชกลยุทธตามโครงสรางองคการที่เหมาะสม

**4.2 ขั้นออกแบบ (Design)** 

**4.2.1 การตรวจสอบเนื้อหาของบทเรียนอิเล็กทรอนิกสบนเคร ือขายเรื่องภาวะผูนําโดย ผูเชี่ยวชาญดานเนื้อหา**

 ผูเชี่ยวชาญในสวนของเนื้อหาชวยตรวจสอบและเสนอแนะเพื่อใหไดเนื้อหาที่ เหมาะสม ซึ่งสามารถสรุปขอเสนอแนะและการปรับปรุงแกไขตางๆ ดังแสดงในตารางที่ 4.1

**ตารางที่ 4.1**แสดงขอเสนอแนะและการปรับปรุงแกไขในสวนของเนื้อหาบทเรียนเรื่อง ภาวะผูนํา

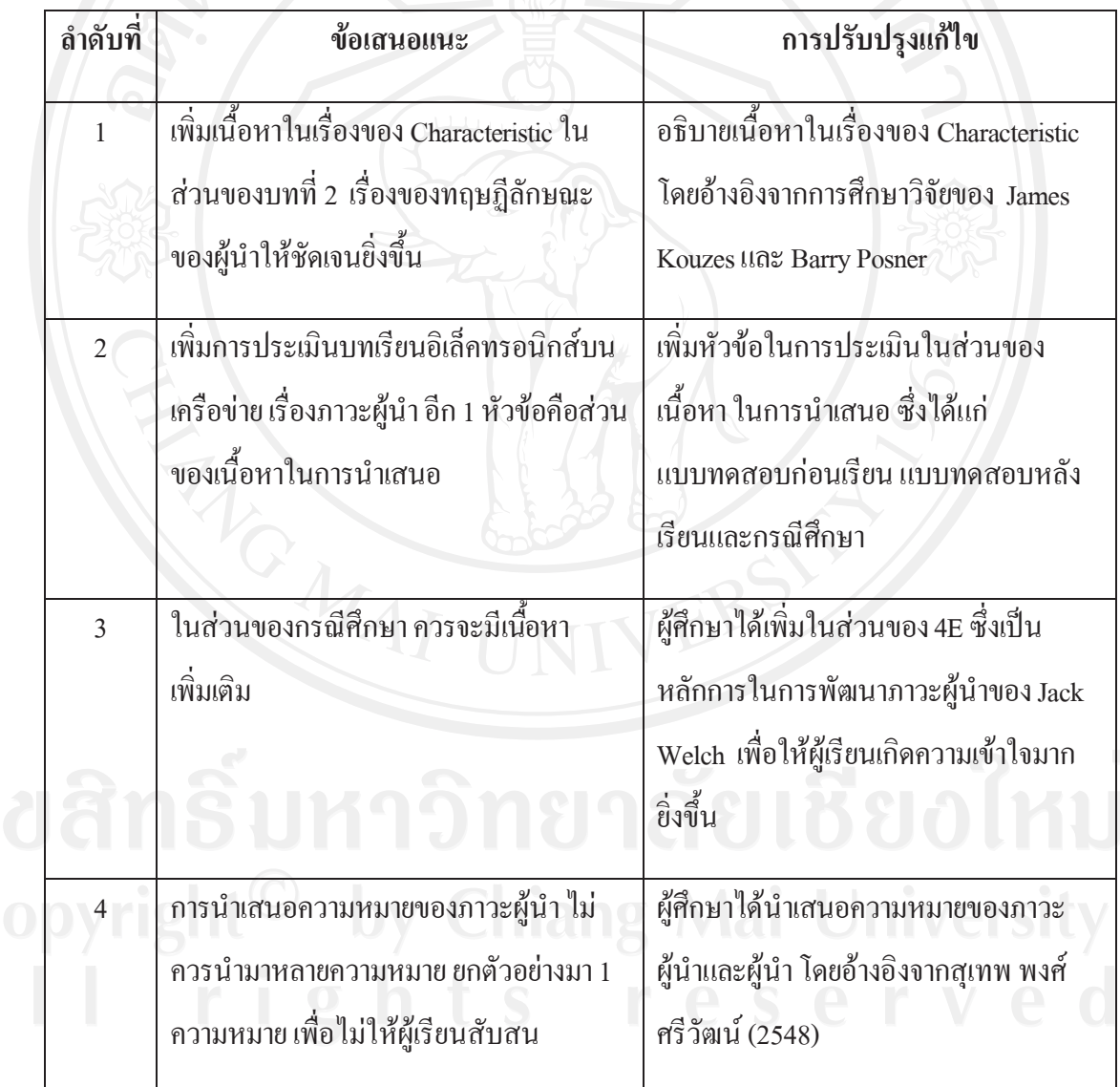

**ตารางที่ 4.1 (ตอ)**แสดงขอเสนอแนะและการปรับปรุงแกไขในสวนของเนื้อหาบทเรียนเรื่อง ภาวะ ผูนํา

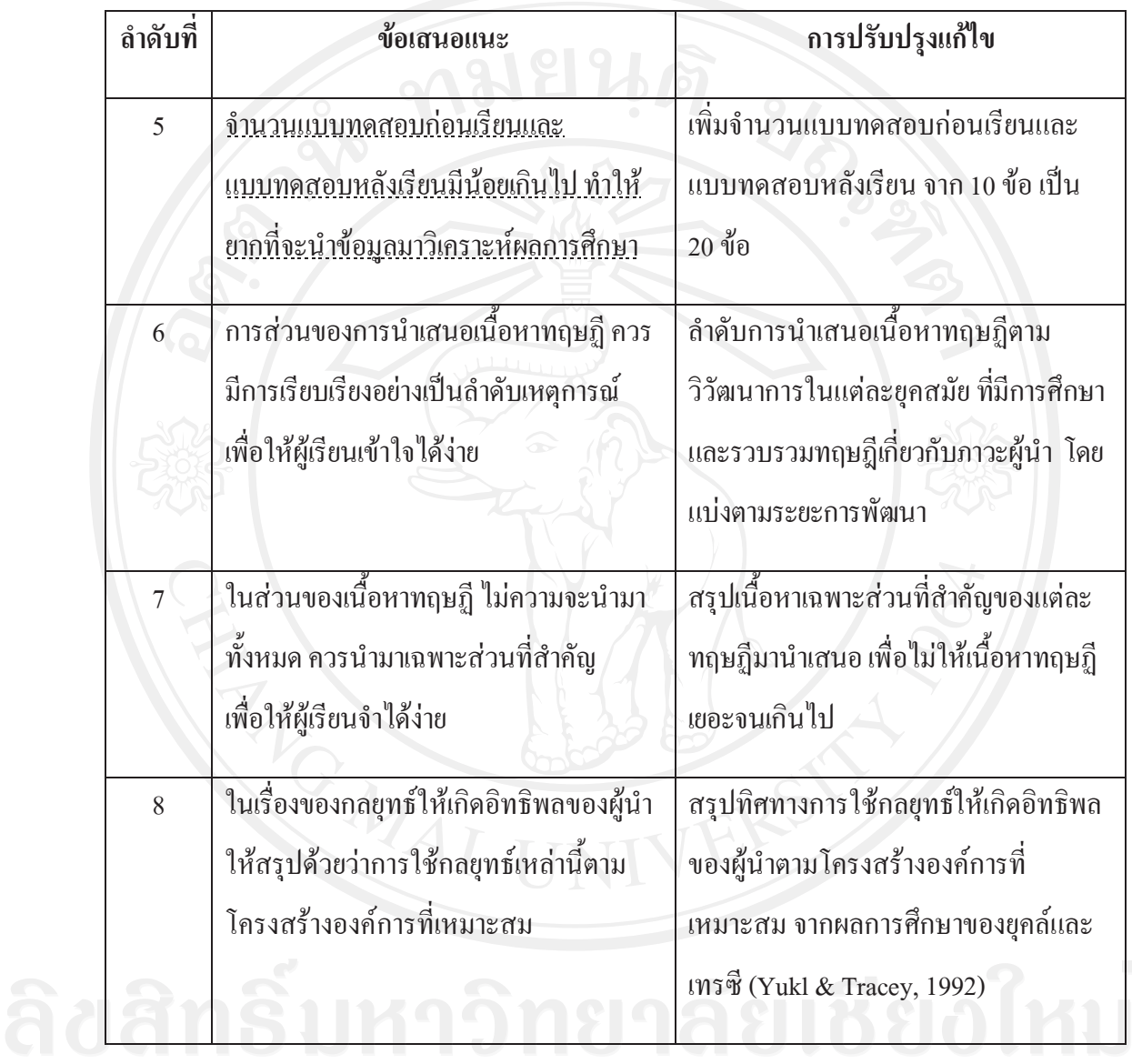

**4.2.2 การสรางผังดําเนินเรื่อง (Storyboard) บทเรียนอิเล็กทรอนิกสบนเครือขายเรื่อง ภาวะผูนํา**

ผู้ศึกษาได้นำเนื้อหาโดยละเอียดที่ผ่านการตรวจสอบจากผู้เชี่ยวชาญด้านเนื้อหา เรื่องภาวะผู้นำ มาทำการออกแบบการนำเสนอบทเรียนอิเล็กทรอนิกส์ จากนั้นทำผังคำเนินเรื่อง และรูปแบบบทเรียนทางอิเล็กทรอนิกสไปปรึกษากับผูเชี่ยวชาญดานบทเรียนอิเล็กทรอนิกสบน เครือขาย ภาพ 2 จะอธิบายผังการดําเนินเรื่องทั้งหมดของบทเรียนอิเล็กทรอนิกสบนเครือขายเรื่อง ภาวะผูนําโดยในการนําเสนอบทเรียนอิเล็กทรอนิกสบนเครือขาย เรื่องภาวะผูนําผูศึกษาไดแบง หัวขอออกเปน 4 สวนหลักๆ คือแบบทดสอบกอนเรียน เนี้อหาบทเรียน แบบทดสอบหลังเรียน กรณีศึกษาและแบบสํารวจความคิดเห็น

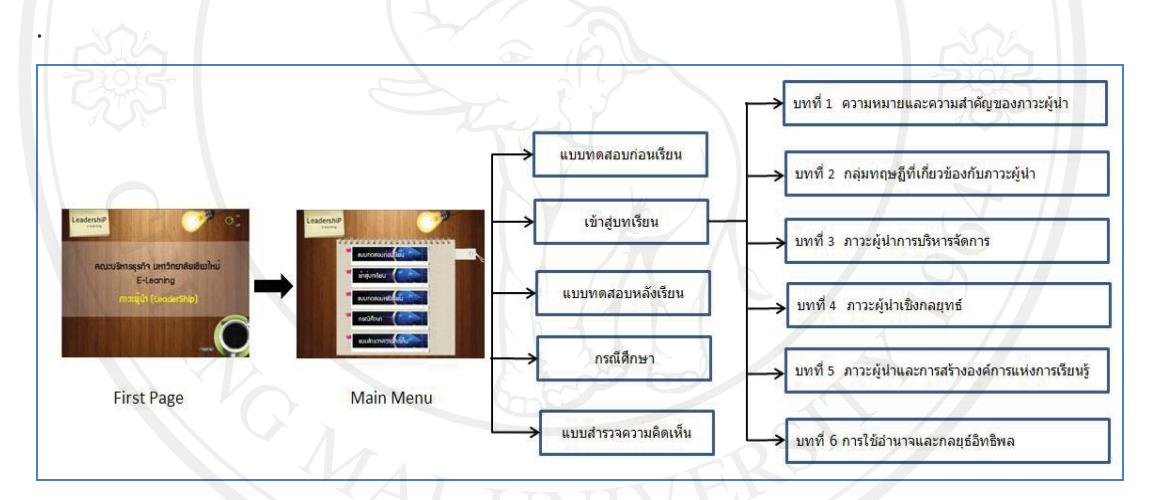

# ภาพ 2 ผังการดําเนินเรื่องโดยรวมของบทเรียนอิเล็กทรอนิกสบนเครือขายเรื่องภาวะผูนํา

**ตัวอยางผังดําเนินเรื่อง (Storyboard) บทเรียนอิเล็กทรอนิกสบนเคร ือขายเรื่องภาวะผูนํา**

#### **4.2.2.1 เนื้อหาบทเรียน สวนของ Presentation หนาแรกกอนที่จะเขาสูเนื้อหา Storyboard No.** : 1 หลอด กระดาษโน๊ต ΊW **เหตุการณ**: ขอความ, เสียง, ปุมนําทาง ยุปภาพ - ขอความ คําแนะนําการใชบทเรียน ข้อความแสดงบทเรียน Background - เสียงเพลงประกอบการแสดงขอความ เป็นรูปพื้นไม้ รูปสมุดโน๊ต - ปุ่มนำทางในการไปยังหน้าหน้าหลัก เข้าส่บทเรียน กลับล่เมน

**ตัวอยางบทที่ 1 ความหมายและความสําคัญของภาวะผูนํา**

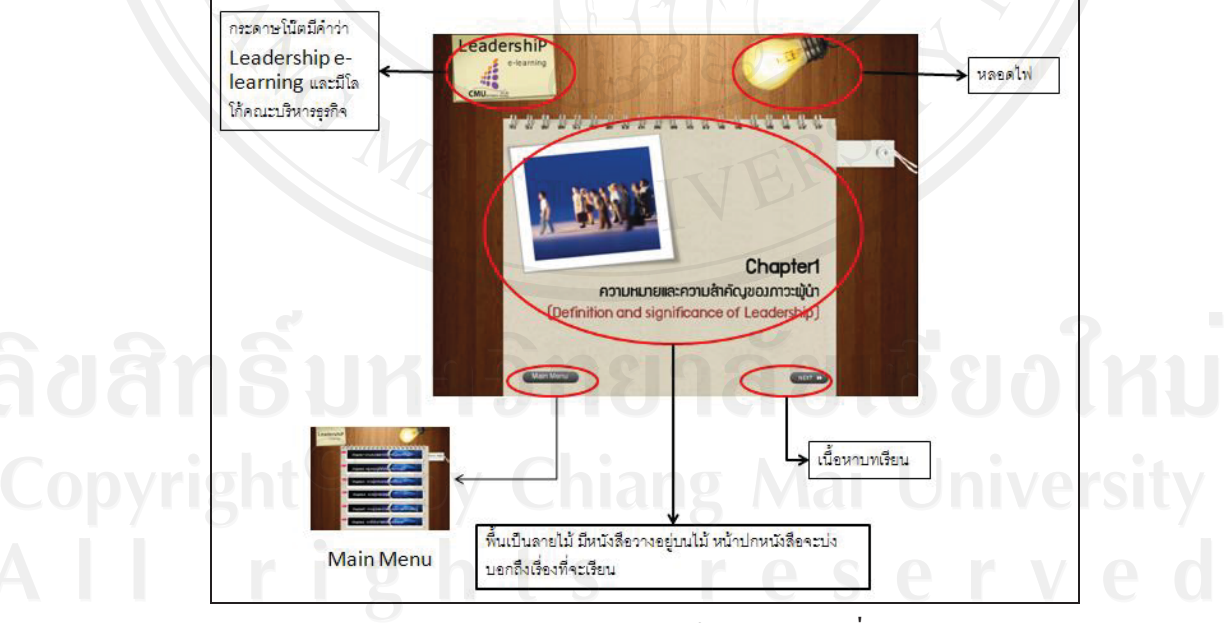

ภาพ 3 ตัวอยางรูปแบบหนาแรกของบทที่ 1

# **สวนของเนื้อหา**

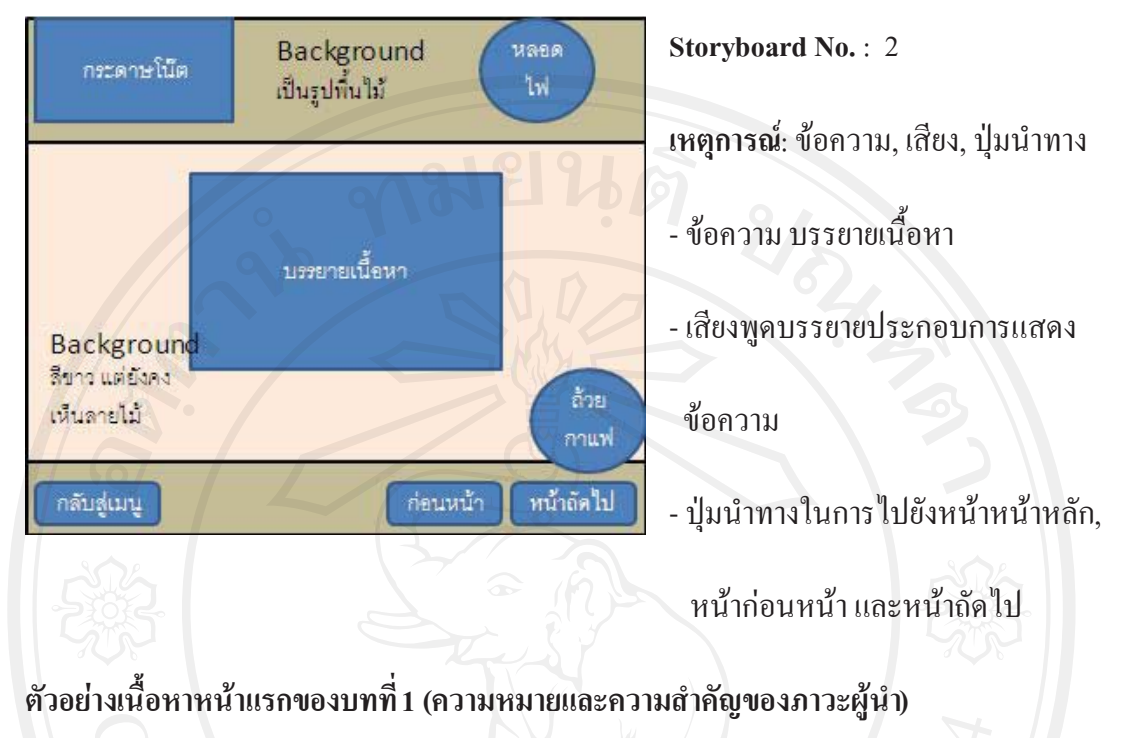

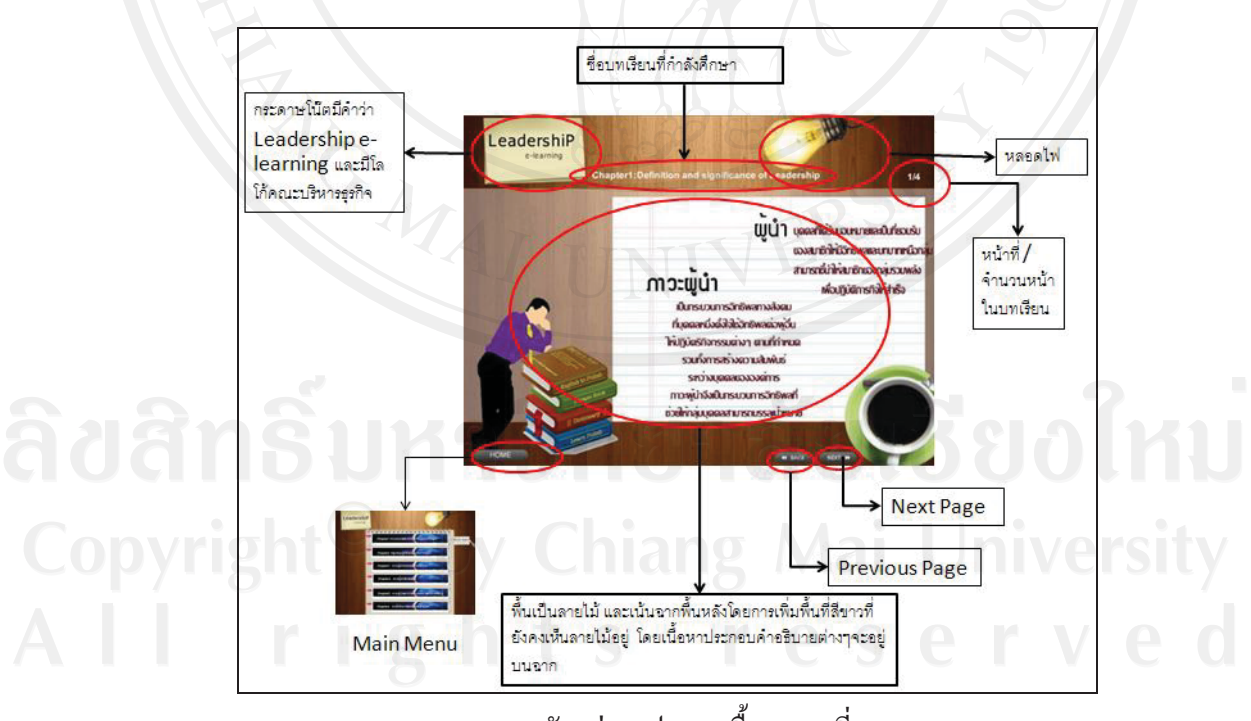

ภาพ 4 ตัวอยางรูปแบบเนื้อหาบทที่ 1

#### **4.2.2.2 แบบทดสอบ**

# **สวนของ Presentation หนาแรกกอนที่จะเขาสูแบบทดสอบ**

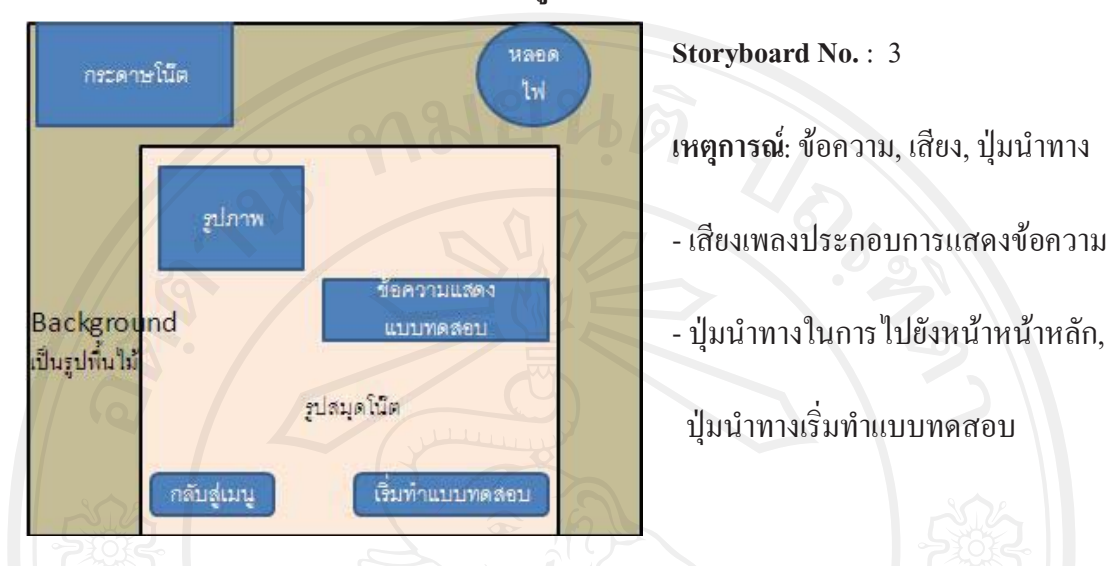

# **ตัวอยาง Presentation กอนที่จะเขาสูแบบทดสอบ**

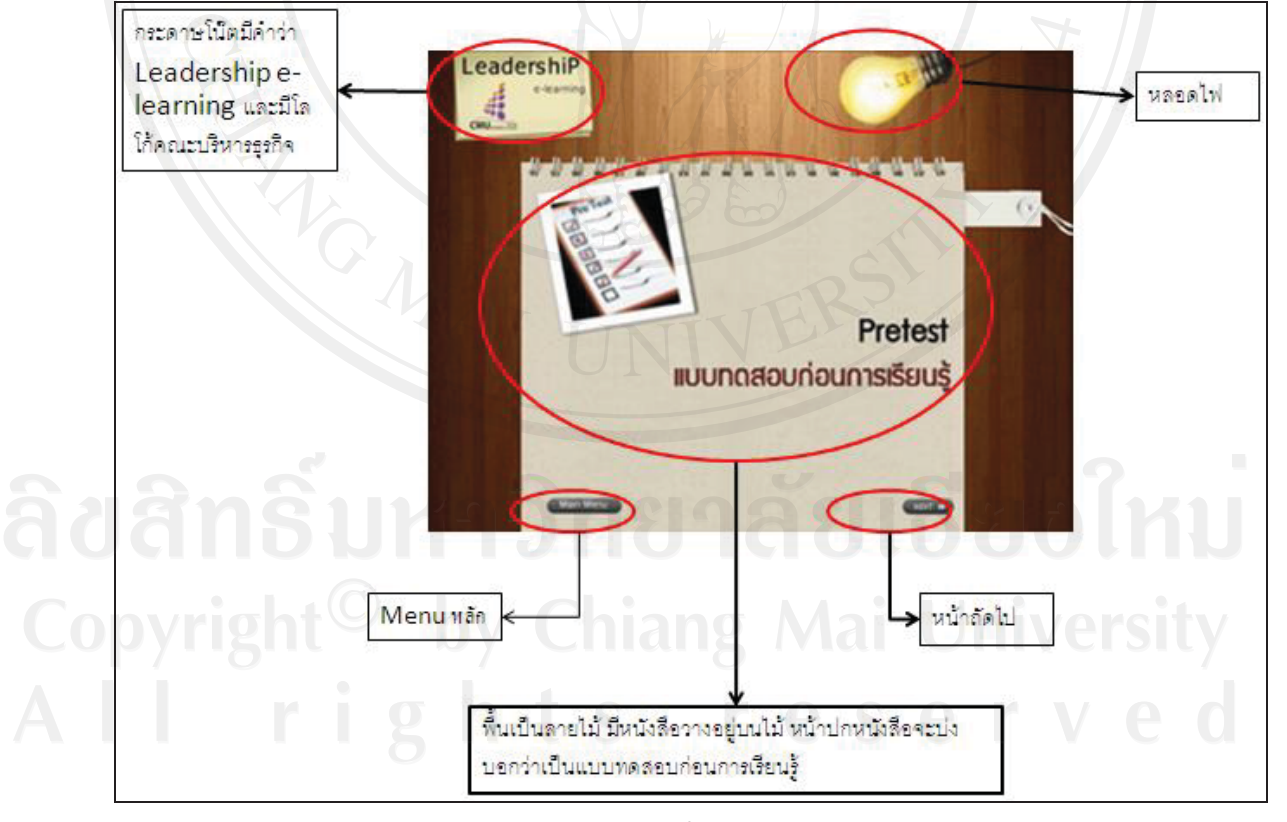

ภาพ 5 ตัวอย่างรูปแบบหน้าแรกของแบบทดสอบ

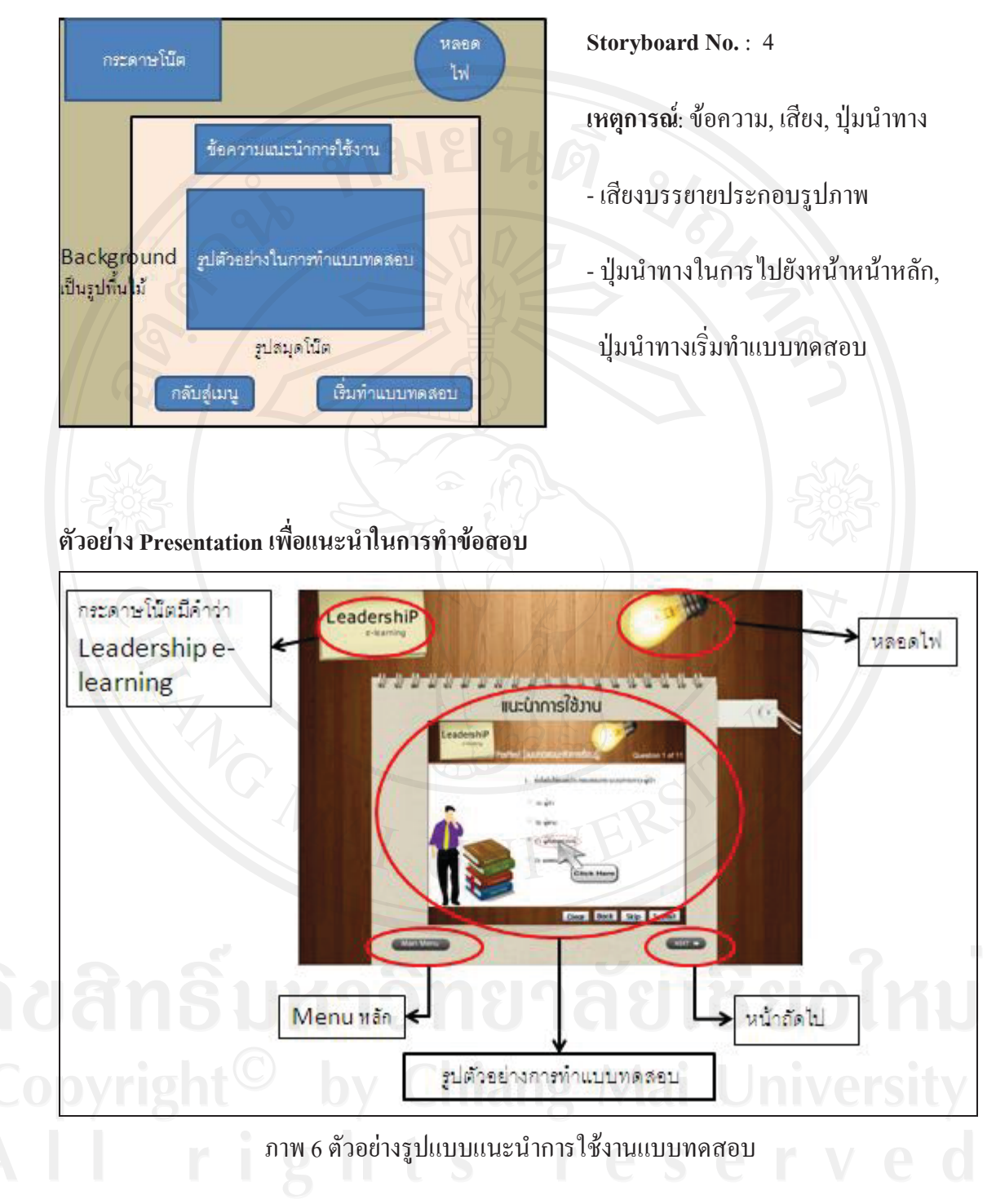

# **สวนของ Presentation เพื่อแนะนําในการทําขอสอบ**

#### **สวนของแบบทดสอบ**

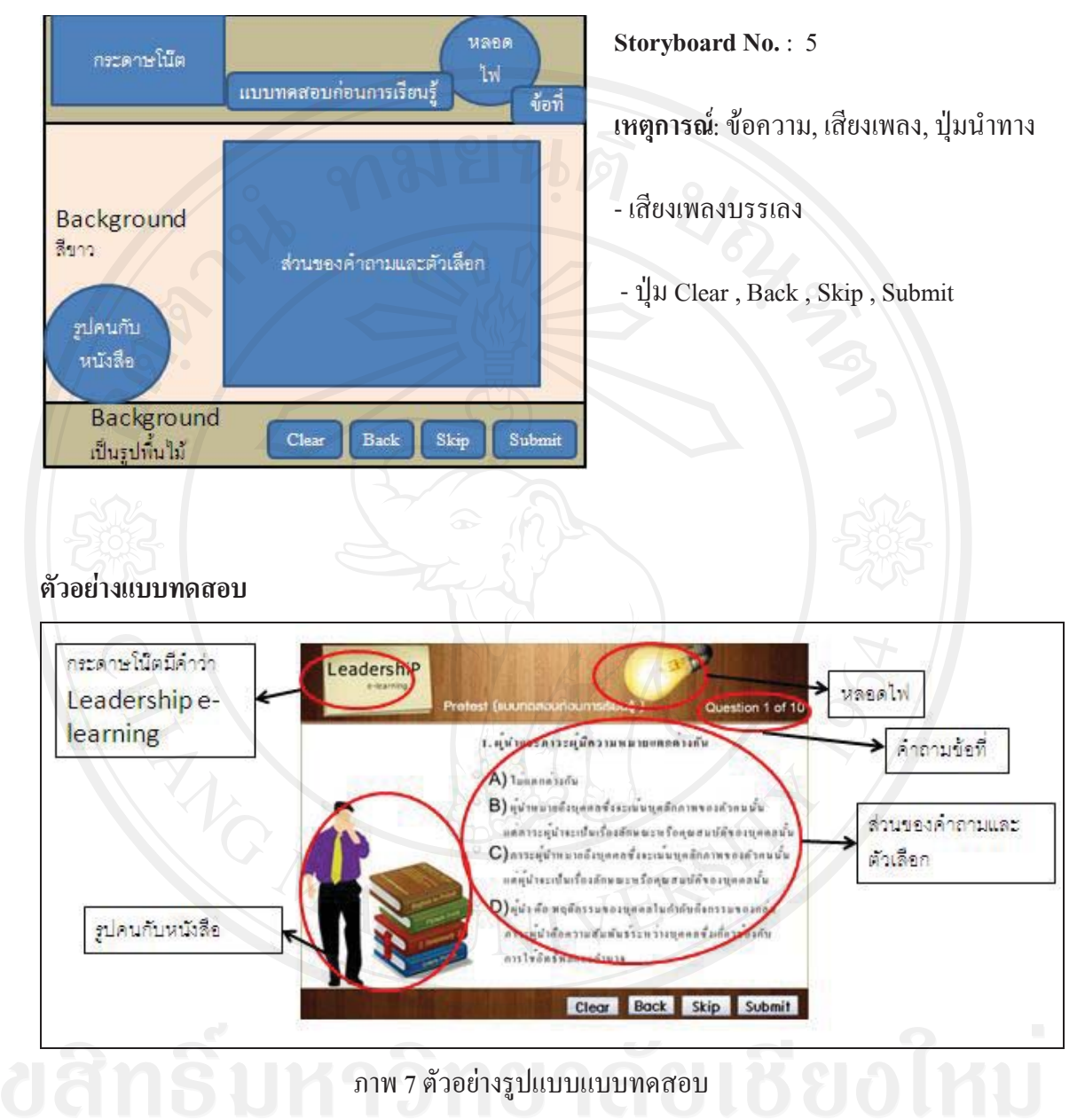

# **4.2.2.3 กรณีศึกษา**

# **สวนของ Presentation หนาแรกของกรณีศึกษา**

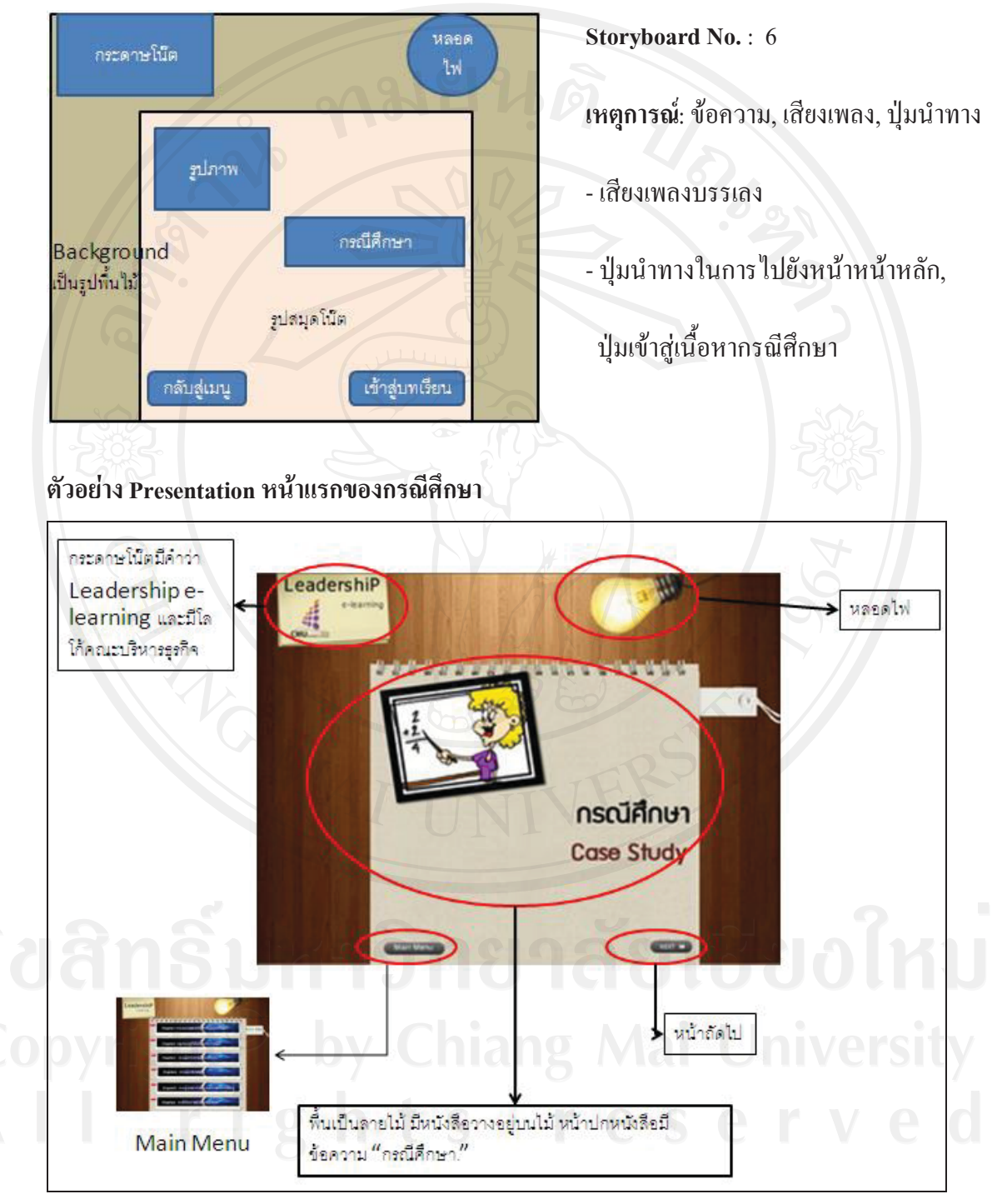

ภาพ 8 ตัวอย่างรูปแบบหน้าแรกของกรณีศึกษา

# **สวนเนื้อหาของกรณีศึกษา**

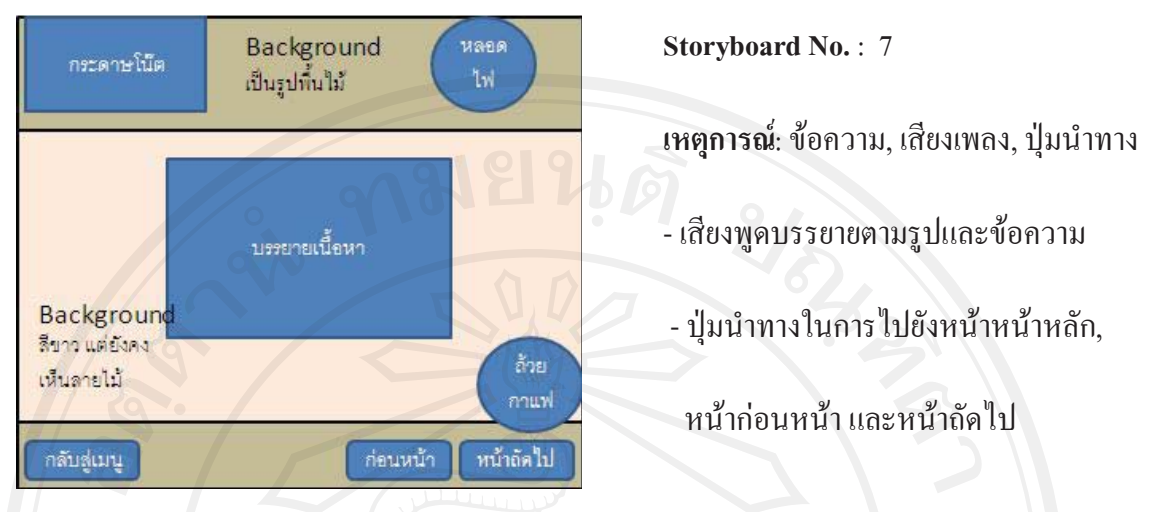

# **ตัวอยางเนื้อหาของกรณีศึกษา**

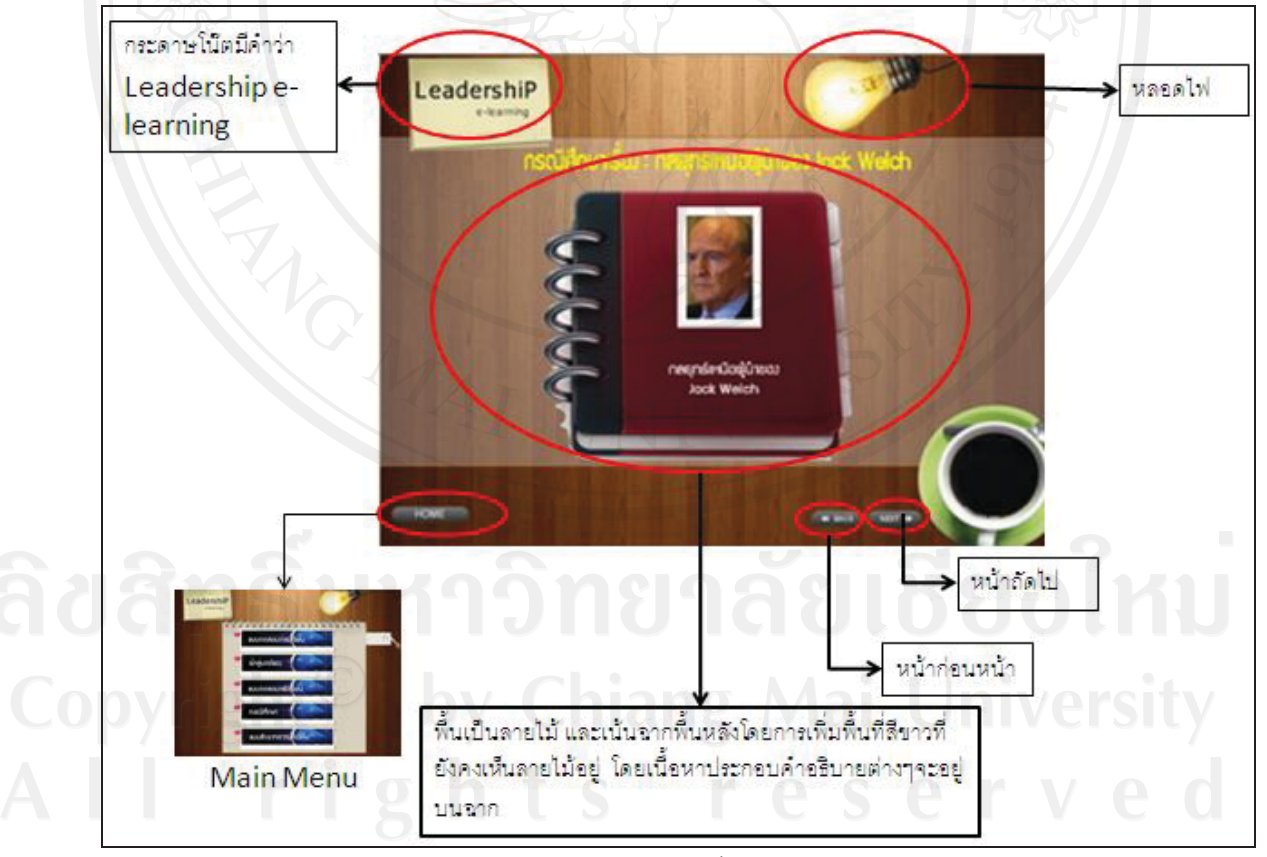

ภาพ 9 ตัวอยางรูปแบบของเนื้อหาในกรณีศึกษา

50

#### **4.2.2.4 แบบสํารวจความคิดเห็น**

#### **สวนของ Presentation หนาแรกของแบบสํารวจความคิดเห็น**

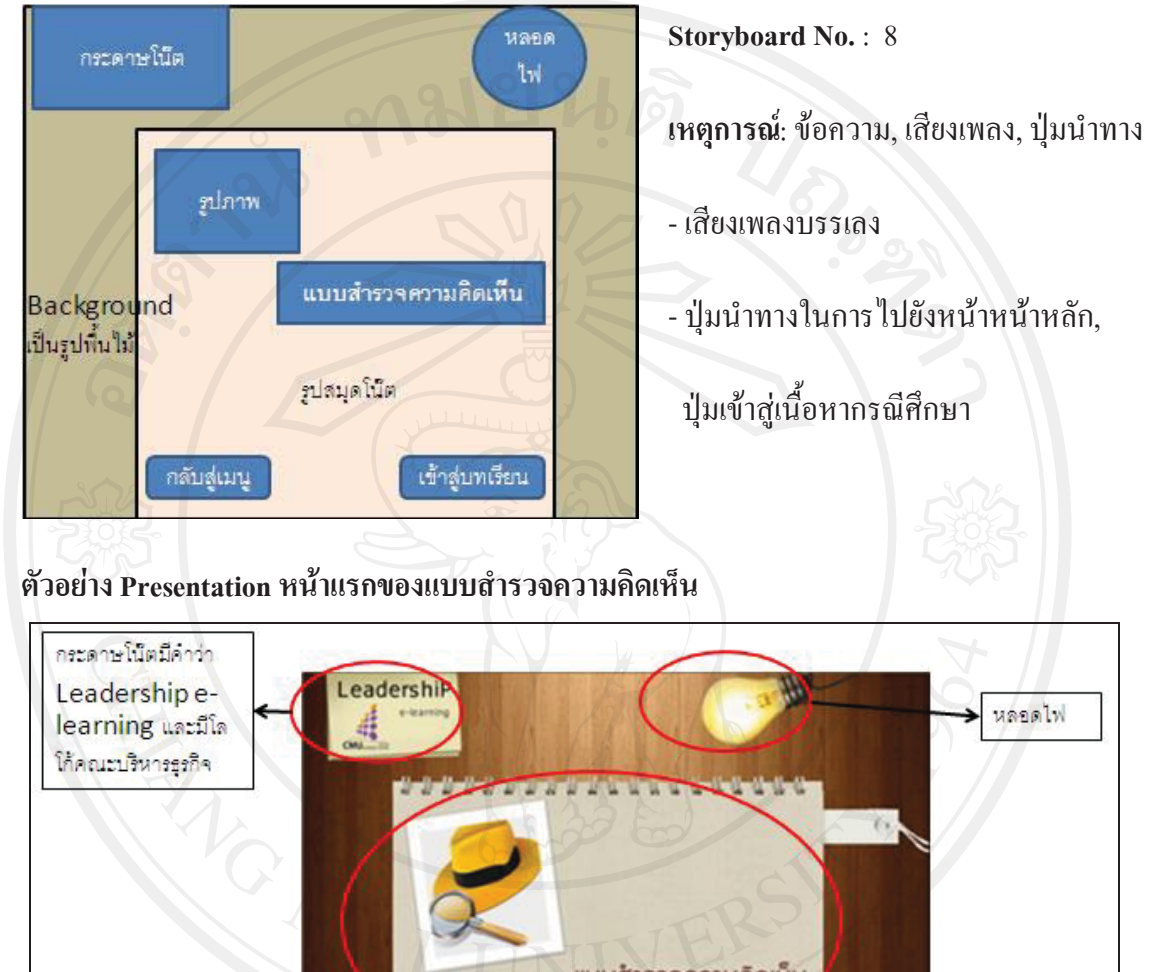

แบบสำรวจความคิดเห็น หน้าถัดไป พื้นเป็นลายไม้ มีหนังสือวางอยู่บนไม้ หน้าปกหนังสือมี **Main Menu** ข้อความ "แบบลำรวจความคิดเห็น."

ภาพ 10 ตัวอย่างรูปแบบหน้าแรกของแบบสำรวจความคิดเห็น

#### **สวนของแบบสํารวจความคิดเห็น**

**Storyboard No.** : 9 หลอด กระดาษโน๊ต IN แบบสำรวจความคิดเห็น ้หน้าที่ **เหตุการณ**: ขอความ, เสียงเพลง, ปุมนําทาง - เสียงเพลงบรรเลง Background  $\frac{2}{3}$ 112 ส่วนของคำถามและตัวเลือก - ปุ่มนำทางในการไปยังหน้าหน้าหลัก, ปุมเขาสูเนื้อหากรณีศึกษา Background Submit เป็นรูปพื้นใม้ **ตัวอยาง Presentation หนาแรกของแบบสํารวจความคิดเห็น** กระดาษโน๊ตมีคำว่า LeadershiP Leadershipe-หลอดไฟ แบบสำรวจความคิดเห็น uvestion 1 of 3 learning คำนการออกแบบการสอน หน้าที ใปรดให้เครื่องหมาย หน้าขอความทั้งหมายลมกับหานมากทั้งค ใดรงตรวงเนื้อหาขัดเจนมัดรามต้มพันธ์ แม้อนาทีนำเตนอดวงและครอบคลุมคามจุดประตงค์ ข้อหัวในการประเมิน ให้ภาษาถูกค่องเหมาะคม เนื้อหารหัสจะสมกับระดับผู้เรียน ปุ่ม Submit Submit เพื่อยืนยันผล ภาพ 11 ตัวอยางรูปแบบของแบบสํารวจความคิดเห็น

# **4.3 ขั้นพัฒนา (Development)**

- **4.3.1 ดําเนินการสรางบทเรยนอ ี ิเล็กทรอนิกสบนเครือขายตามผังดําเนินเรื่องที่ไดออกแบบ**
- **ไว**

หลังจากที่ผู้ศึกษาได้ทำการออกแบบสร้างผังดำเนินเรื่องเสร็จแล้ว ก็ได้นำผังดำเนิน เรื่องไปดำเนินการสร้างบทเรียนอิเล็กทรอนิกส์บนเครือข่าย โดยใช้โปรแกรมประยุกต์ทั้งหมด3 โปรแกรม ประกอบดวย Adobe Photoshop CS, Microsoft Office PowerPoint 2007 และ Adobe Captivate 4 ซึ่งอธิบายรายละเอียดไดดังนี้

# **1. Adobe Photoshop CS**

เมื่อผูศึกษาไดศึกษาเนื้อหาบทเรียนแลวจึงไดรวบรวมภาพที่เกี่ยวกับเนื้อหา ดวยการคนหาจากเว็บไซตพรอมทั้งตกแตงรูปภาพใหสวยงาม โดยใชโปรแกรม Adobe Photoshop  $\overline{\text{CS}}$  (ภาพ 1) จากนั้นบันทึกไฟล์ให้เป็นนามสกุล \*.png สำหรับภาพกราฟิก เพื่อนำใช้ในการตกแต่ง และประกอบในบทเรียนอิเล็กทรอนิกสตอไป ดังภาพที่ 12

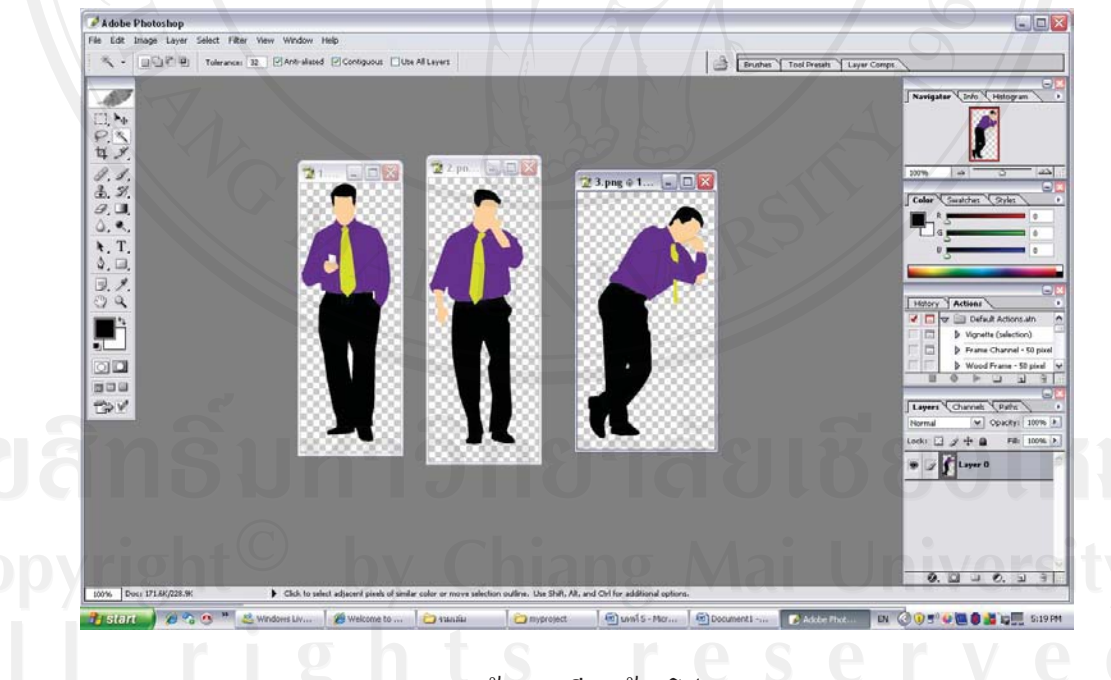

# **ภาพ 12**แสดงการสรางบทเรียนดวยโปรแกรม Adobe Photoshop

#### **2. Microsoft Office PowerPoint 2007**

หลังจากได้ภาพกราฟิก ผู้ศึกษาได้นำภาพเหล่านั้นมาตกแต่งและใช้ประกอบเนื้อหา บทเรียนเรื่องภาวะผูนําในการนําเสนอ (Presentation) โดยใชโปรแกรม Microsoft Office PowerPoint 2007 (ภาพ 13) ซึ่งสามารถสร้างการเคลื่อนใหวของข้อความและรูปภาพใด้อย่าง นาสนใจ

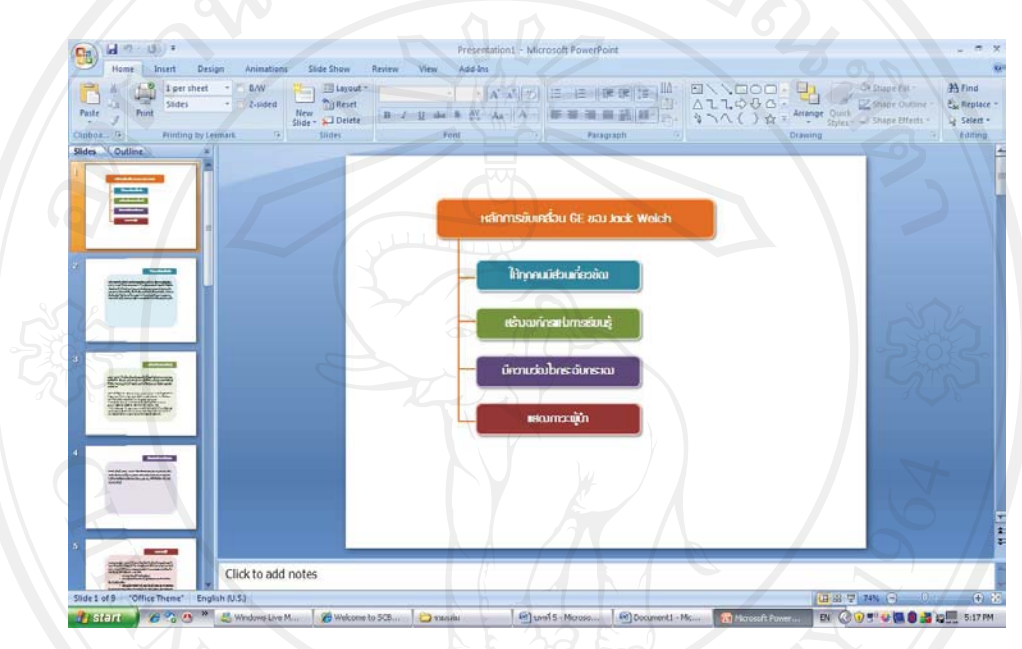

**ภาพ 13**แสดงการสรางบทเรยนด ี วยโปรแกรม Microsoft Office PowerPoint 2007

#### **3. Adobe Captivate 4**

ผู้ศึกษาได้นำบทเรียนที่สร้างจากโปรแกรม Microsoft Office PowerPoint 2007 และรูปที่สรางจากโปรแกรม Adobe Photoshop CS มานําเขา (Import) บทเรียนดังกลาวสู โปรแกรม Adobe Captivate 4 (ภาพที่ 3) และบางสวนของบทเรียนถูกสรางโดยโปรแกรมนี้ซึ่งมี เครื่องมือในการสรางสื่อบทเรียนที่มีลักษณะเชิงโตตอบและตอบสนองกับผูเรียน (Interactive Learning) เพื่อทําการใสปุมเชื่อมโยงเนื้อหาในแตละหนาใสเสียงประกอบบทเรียน และเทคนิควิธี อื่นๆ เพื่อใหบทเรียนนี้มีความสวยงามและนาสนใจจากนั้นจึงทําการสงออกชิ้นงาน (Publishing Project) หรือประมวลชิ้นงานที่สรางจาก Adobe Captivate 4 ออกมาในรูปแบบไฟล Flash เพื่อให สามารถแสดงผลบนเครือขายอินเตอรเน็ตและจัดเก็บบนเครื่องคอมพิวเตอรแมขาย (Server) ได

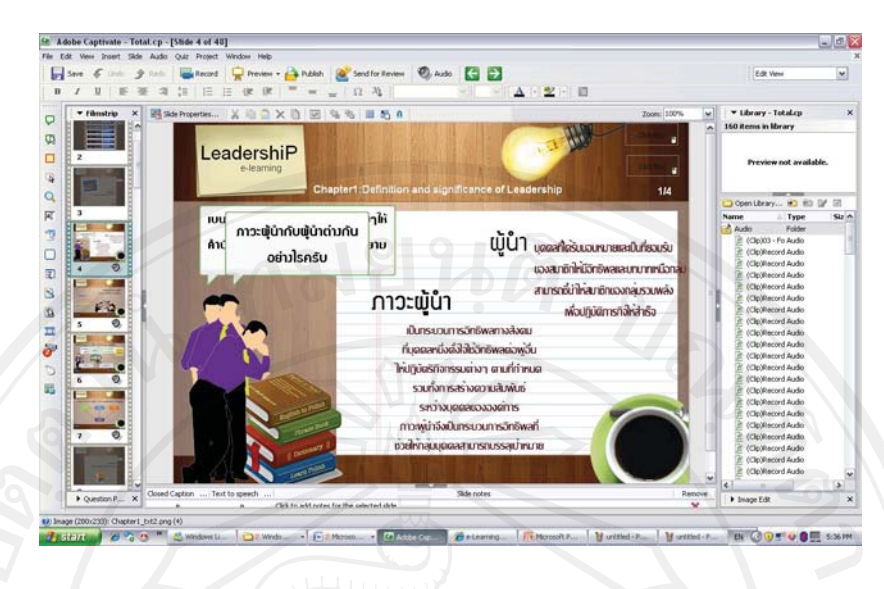

**ภาพ 14**แสดงการสรางบทเรยนด ี วยโปรแกรม Adobe Captivate 4

**4.3.2 การนําเสนอบทเรียนอิเล็กทรอนิกสบนเครือขายอินเทอรเน็ต โดยใช Server ของ คณะบริหารธุรกิจ มหาวิทยาลัยเชียงใหม**

ิหลังจากที่สร้างบทเรียนอิเล็กทรอนิกส์บนเครือข่ายเรียบร้อยแล้ว ผู้ศึกษาจึงได้นำ บทเรียนอิเล็กทรอนิกส์ที่ได้ไปติดตั้งไว้บนระบบบริหารจัดการการเรียนรู้ (Learning Management System) บนเว็บไซต์ www.ba.cmu.ac.th ของมหาวิทยาลัยเชียงใหม่โดยสามารถเข้าถึงระบบได้ที่ http://www.ba.cmu.ac.th/masterdegree/mba/e-learning ซึ่งสามารถแสดงขั้นตอนการนําบทเรียน อิเล็กทรอนิกสไปติดตั้งไวบนระบบบริหารจัดการการเรียนรูไดดังนี้

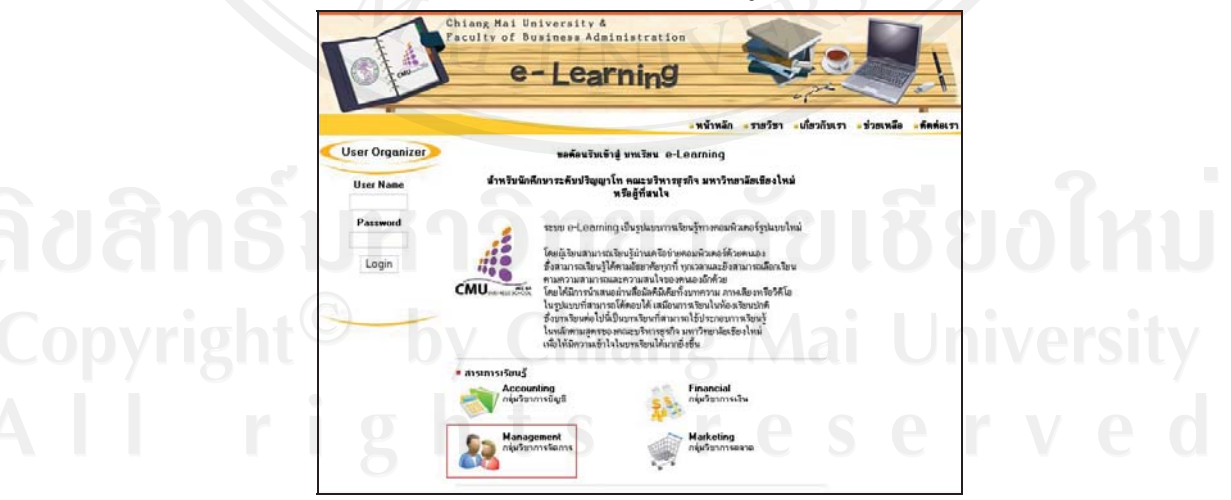

**ภาพ 15** ภาพแสดงหนาแรกของระบบ E-learning ของคณะบริหารธุรกิจ มหาวิทยาลัยเชียงใหม (1)

1) Login เขาสูระบบของ website ดวยระดับผูดูแลระบบ (Administrator)

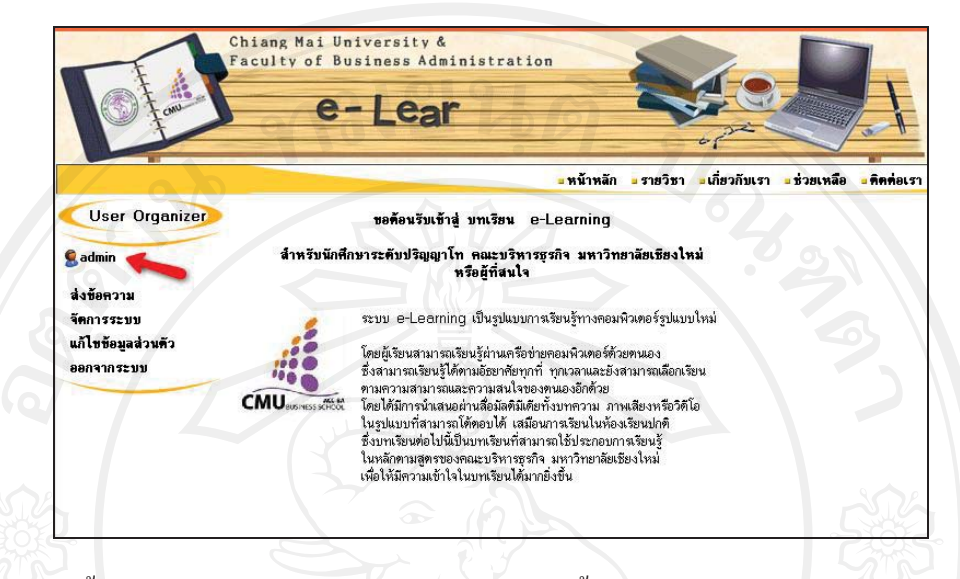

**ภาพ 16** ขั้นตอนการนำบทเรียนอิเล็กทรอนิกส์ไปติดตั้งไว้บนระบบบริหารจัดการเรียนรู้(2)

2) เลือกจัดการระบบที่เมนูดานซายจากนั้นเลือก Courses สําหรับจัดการบทเรียน

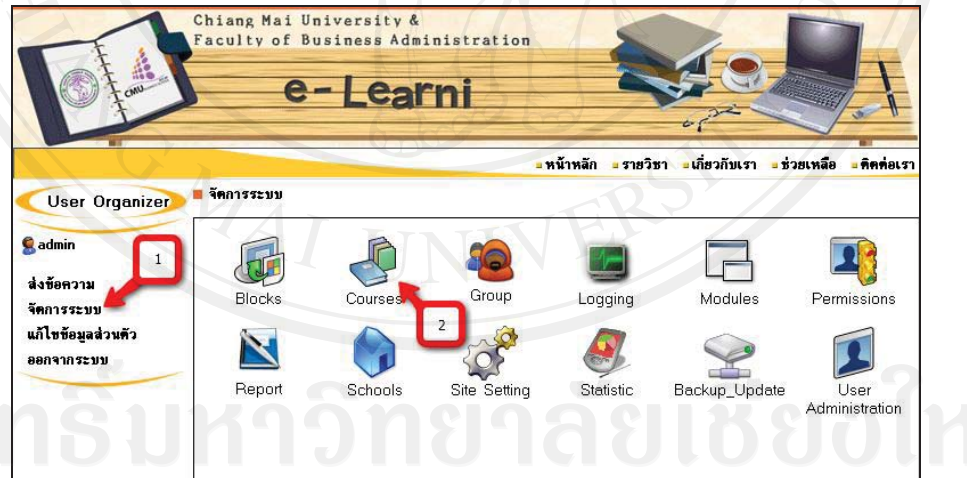

 $\odot$  ภาพ 17 ขั้นตอนการนำบทเรียนอิเล็กทรอนิกส์ไปติดตั้งไว้บนระบบบริหารจัดการการเรียนรู้(3)

3) เลือกวิชาที่ต้องการจัดการเพิ่มเนื้อหา

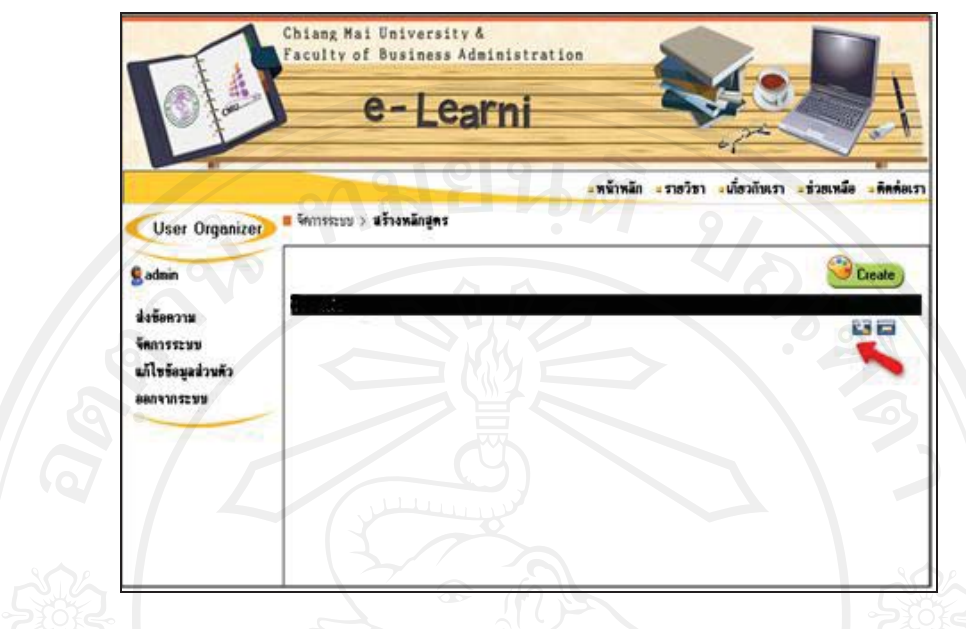

**ภาพ 18** ขั้นตอนการนำบทเรียนอิเล็กทรอนิกส์ไปติดตั้งไว้บนระบบบริหารจัดการการเรียนรู้ (4)

่ 4) เลือกแถบด้านบนเพื่อจัดการไฟล์ จากนั้นกดปุ่ม Browse เพื่อที่จะเลือก บทเรียนที่เตรียมไว้สำหรับขึ้น Website เมื่อเลือกเสร็จแล้วกดปุ่ม upload เพื่อคัดลอกบทเรียนไปวาง บน Server

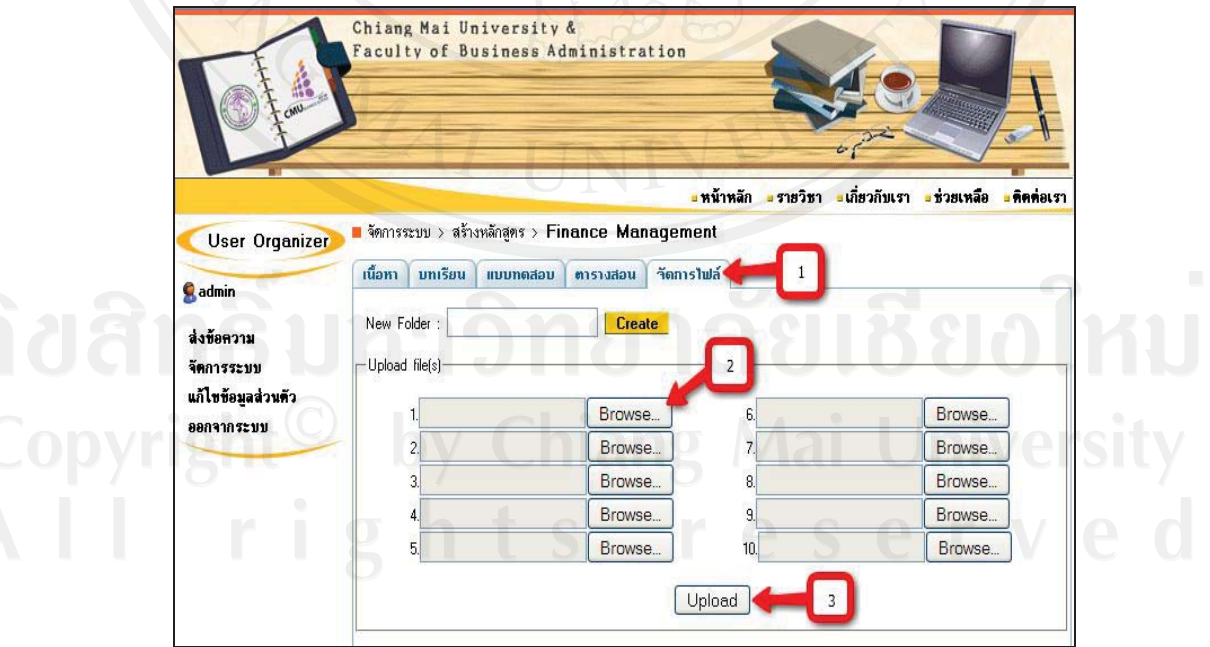

**ภาพ 19** ขั้นตอนการนำบทเรียนอิเล็กทรอนิกส์ไปติดตั้งไว้บนระบบบริหารจัดการการเรียนรู้ (5)

### 5) จากนั้นเลือกบทเรียนที่ต้องการสร้างหรือแก้ไข

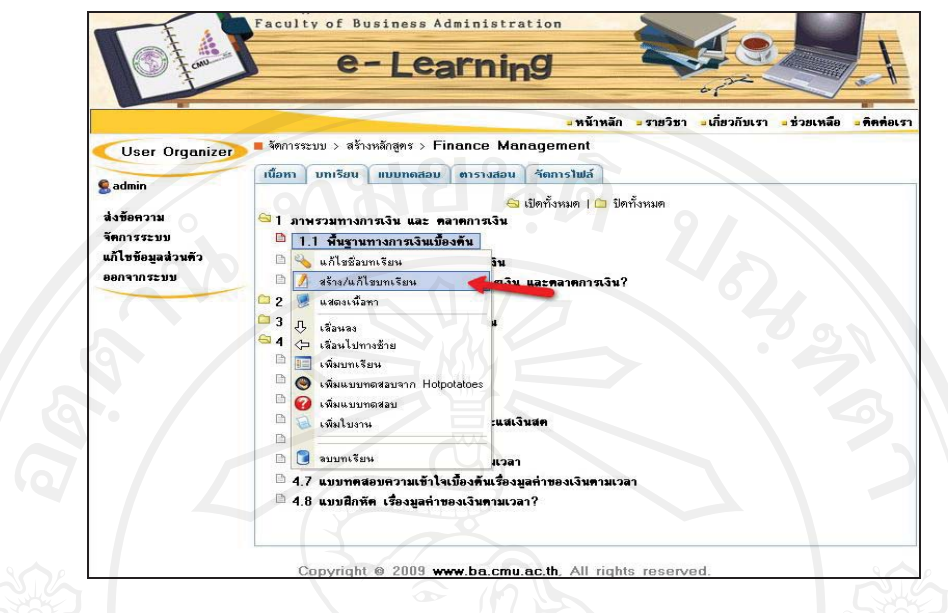

**ภาพ 20** ขั้นตอนการนำบทเรียนอิเล็กทรอนิกส์ไปติดตั้งไว้บนระบบบริหารจัดการการเรียนรู้ (6)

6) เพิ่มเติมขอความ เชน การกําหนดวัตถุประสงคบทเรียน จากนั้นเพิ่ม link ใน ส่วนเข้าสู่บทเรียน โดยเลือกเชื่อมต่อไปหาบทเรียนที่เราได้ upload ไปในขั้นตอนก่อนหน้า จากนั้น กด Save

**4.4 ขั้นปรับปรุงแกไข (Revision)** 

**4.4.1 การประเมินบทเรียนอิเล็กทรอนิกสบนเคร ือขายเรื่องภาวะผูนําจากผูเชี่ยวชาญดาน บทเรียนอิเล็กทรอนิกสบนเครือขาย**

เมื่อสร้างบทเรียนอิเล็กทรอนิกส์จากผังดำเนินเรื่องเรียบร้อยแล้ว ผู้เชี่ยวชาญด้าน บทเรียนอิเล็กทรอนิกสบนเครือขายไดตรวจสอบและเสนอแนะเพื่อใหบทเรียนอิเล็กทรอนิกสมี รูปแบบการนําเสนอที่เหมาะสม ซึ่งสามารถสรุปขอเสนอแนะและการปรับปรุงแกไขดังตารางที่ 4.2

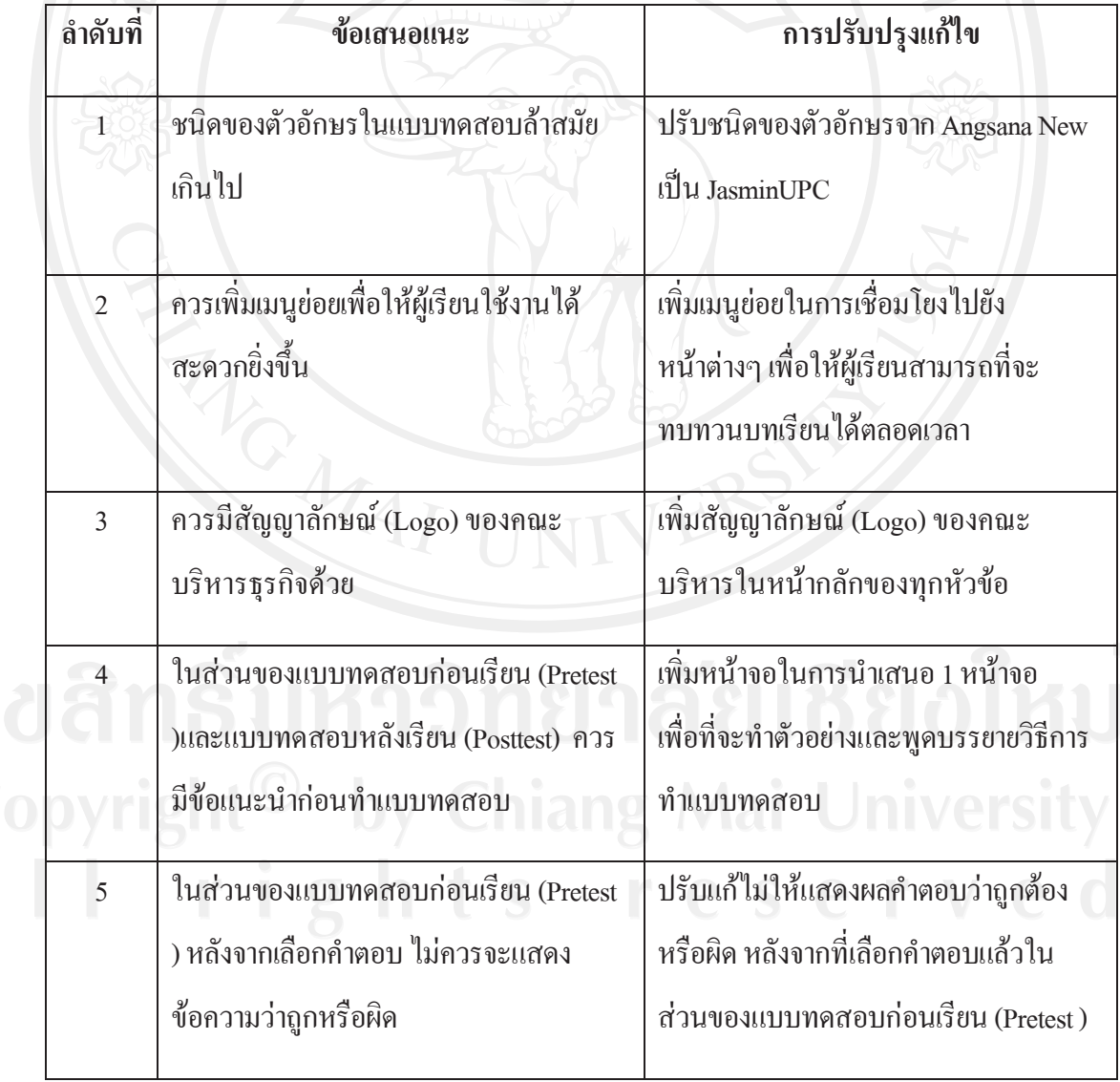

**ตารางที่ 4.2**แสดงขอเสนอแนะและการปรับปรุงแกไขดานการออกแบบหนาจอ

เมื่อผู้ศึกษาได้ปรับปรุงแก้ไขบทเรียนอิเล็กทรอนิกส์บนเครือข่าย เรื่องภาวะผู้นำ ี ตามคำแนะนำของผู้เชี่ยวชาญค้านบทเรียนอิเล็กทรอนิกส์บนเครือข่ายเรียบร้อยแล้ว ดังต่อไปนี้ 1. ปรับแก้แบบทดสอบก่อนเรียบและแบบทดสอบหลังเรียน โดยปรับชนิดของ ตัวอักษรจาก Angsana New เป็น JasminUPC เพื่อให้ตัวอักษรดูทันสมัยมากยิ่งขึ้น

# **ตัวอยางกอนการปรับปรุง**

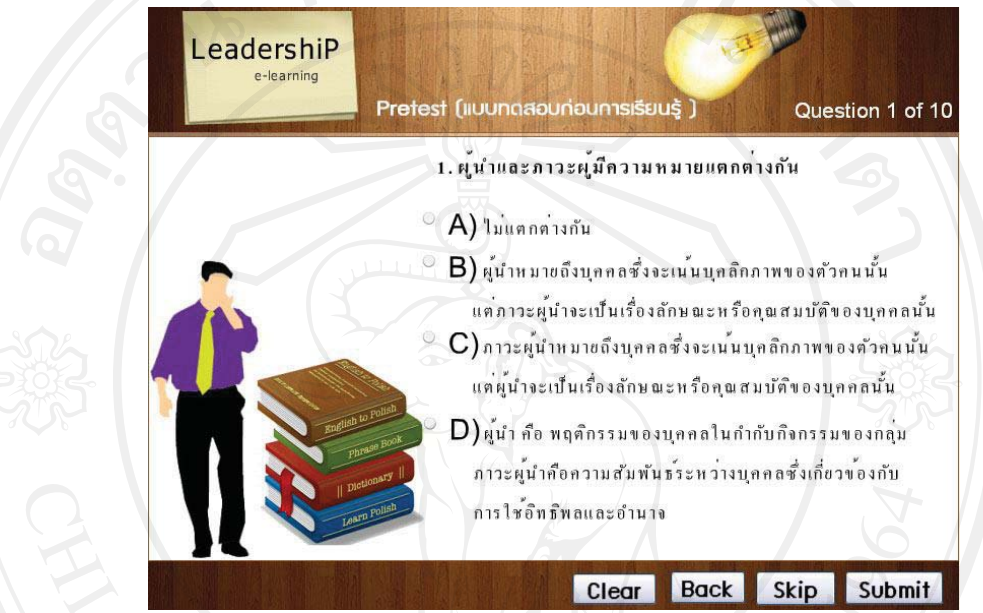

# **ตัวอยางหลังการปรับปรุง**

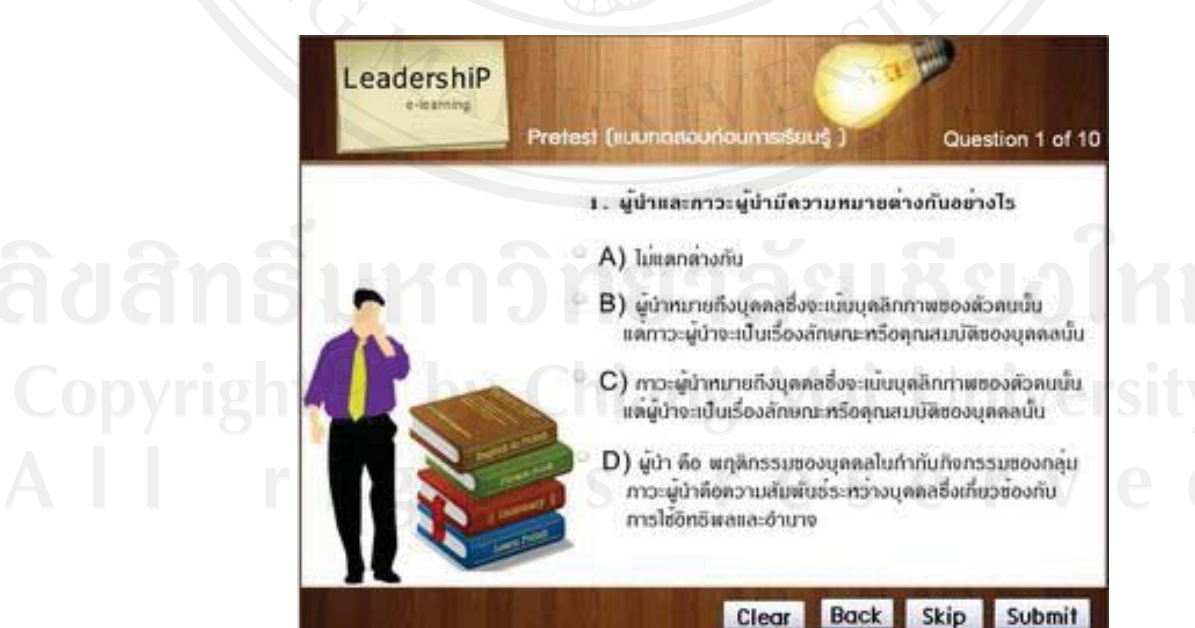

2. เพิ่มเมนูย่อยในการเชื่อมโยง ไปยังหน้าต่างๆ มากขึ้น เพื่อให้ผู้เรียนสามารถที่จะ ทบทวนไดตลอดเวลาจากตัวอยางในรูปแบบกอนตองกลับไปยังหนาเมนูยอยกอนจึงไปตอยังหนาอื่น ได้ เปลี่ยนเป็นให้ผู้เรียนสามารถเลือกที่จะไปหน้าเมนูย่อยหรือจะไปยังหน้าถัดไป

# **ตัวอยางกอนการปรับปรุง**

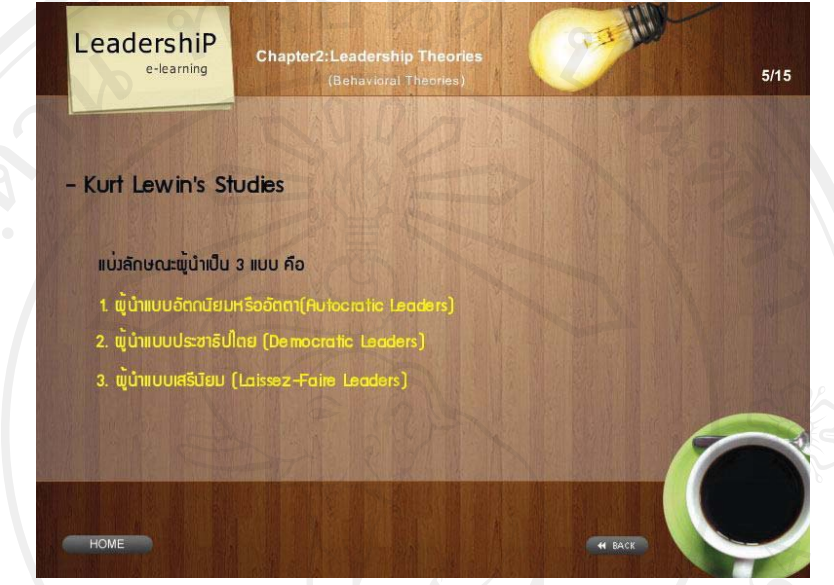

# **ตัวอยางหลังการปรับปรงุ**

W. LeadershiP 6/16 - Kurt Lewin's Studies กลั๊กเมื่อกลับสู่เมนู แม่เล็กษณะผู้นำเป็น 3 แบบ คือ กฤษฎีคุณลักษณะ ຍວໜຸ້ນຳ **1. Administration** (Lansey-4 THOM

3. เพิ่มสัญญาลักษณ์ (Logo) ของคณะบริหารในหน้าจอหลักของทุกหัวข้อ

# **ตัวอยางกอนการปรับปรุง**

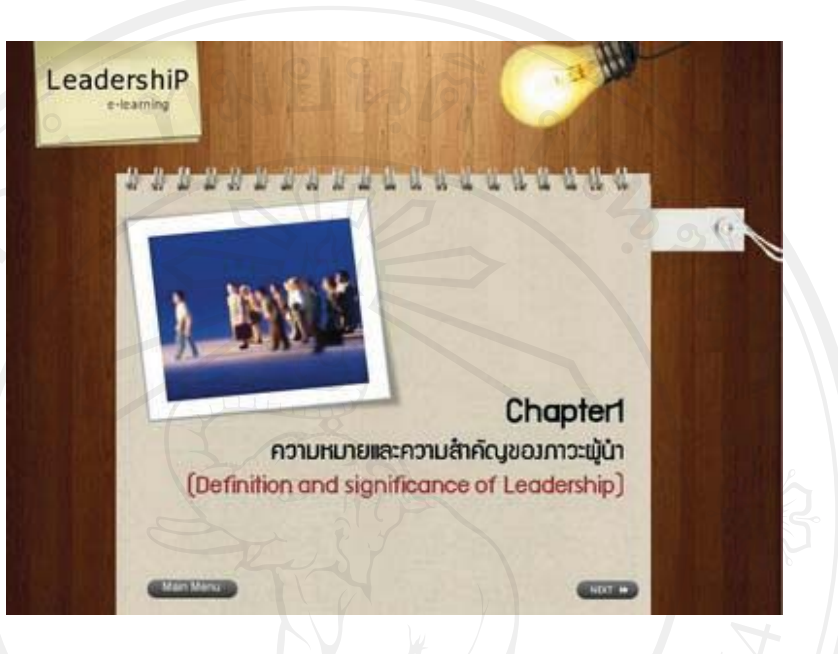

# **ตัวอยางหลังการปรับปรุง**

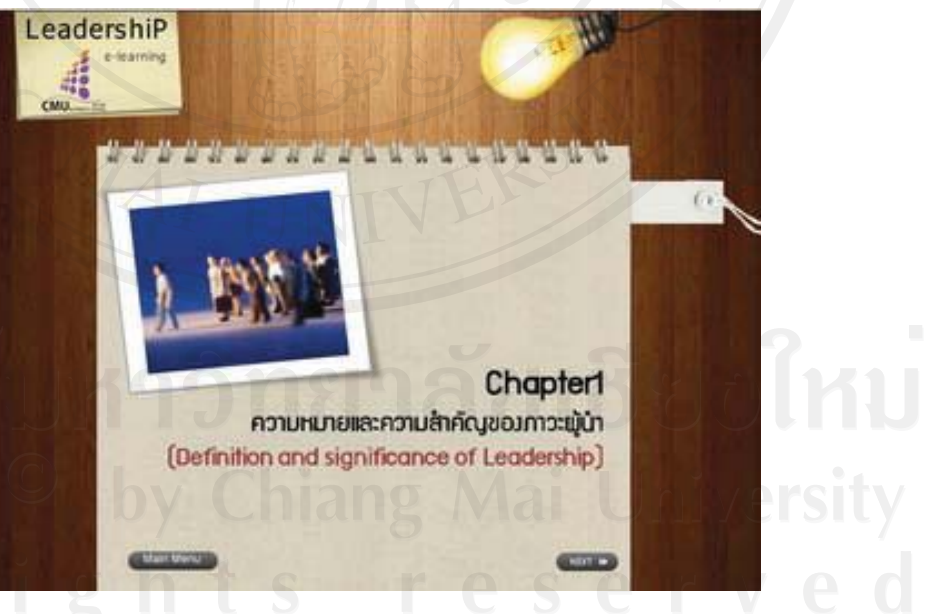

4. เพิ่มหน้าจอสำหรับการนำแนะวิธีการทำแบบทดสอบ โดยการทำตัวอย่างและพูด ้บรรยายวิธีการทำแบบทดสอบก่อนเรียนและแบบทดสอบหลังเรียน เพื่อให้ผู้ทำแบบทดสอบเข้าใจ ขั้นตอนในการทําแบบทดสอบมากยิ่งขึ้น

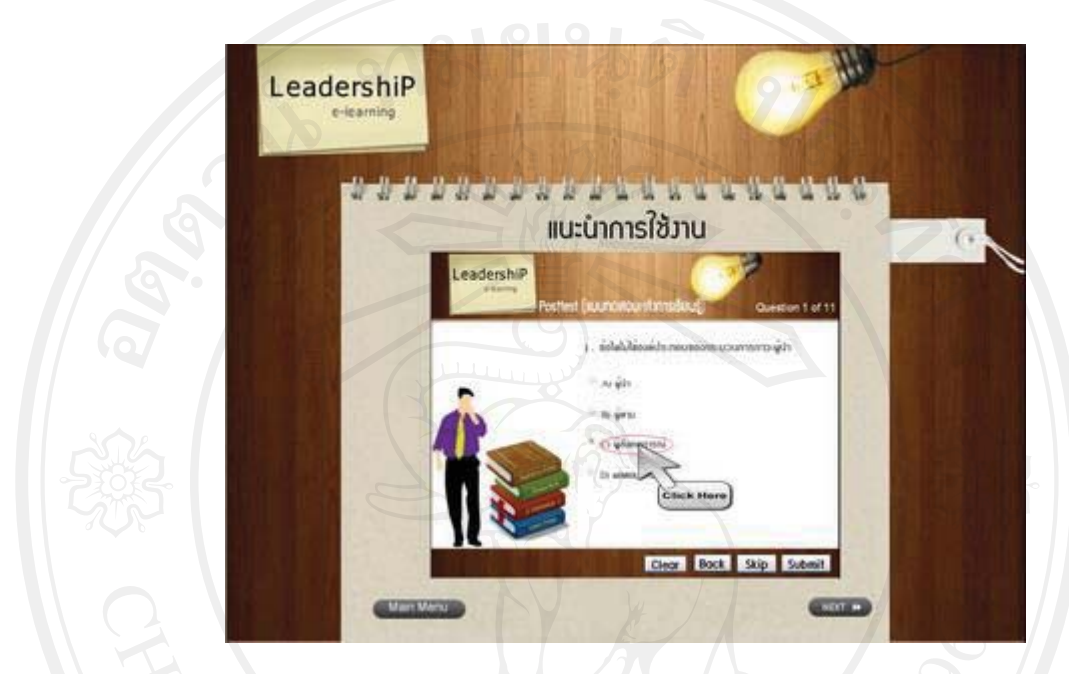

5. ปรับแก้แบบทดสอบก่อนเรียนไม่ให้แสดงผล หลังจากที่เลือกคำตอบ

# **ตัวอยางกอนการปรับปรุง**

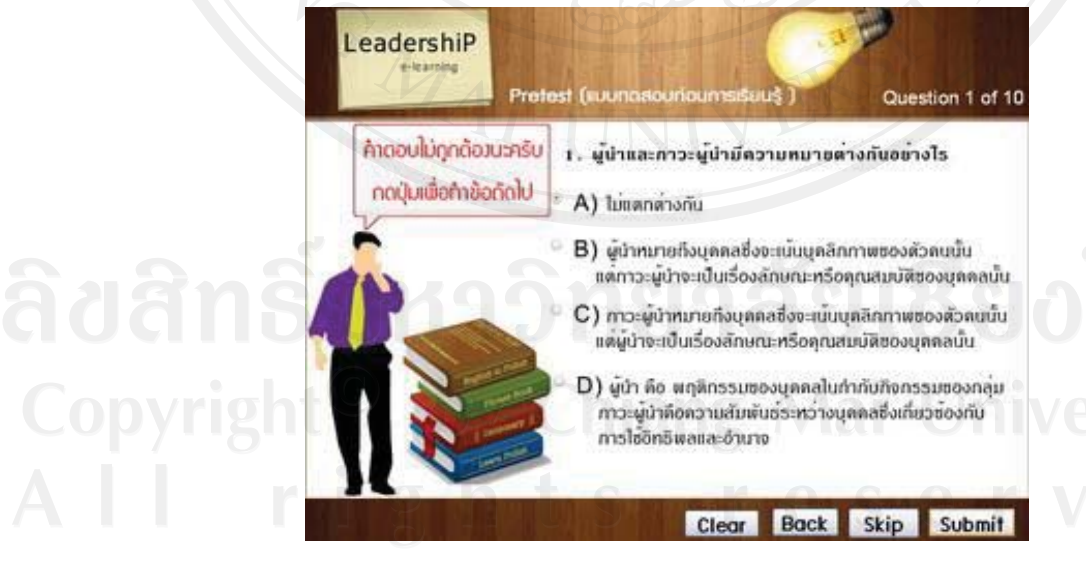

## **ตัวอยางหลังการปรับปรุง**

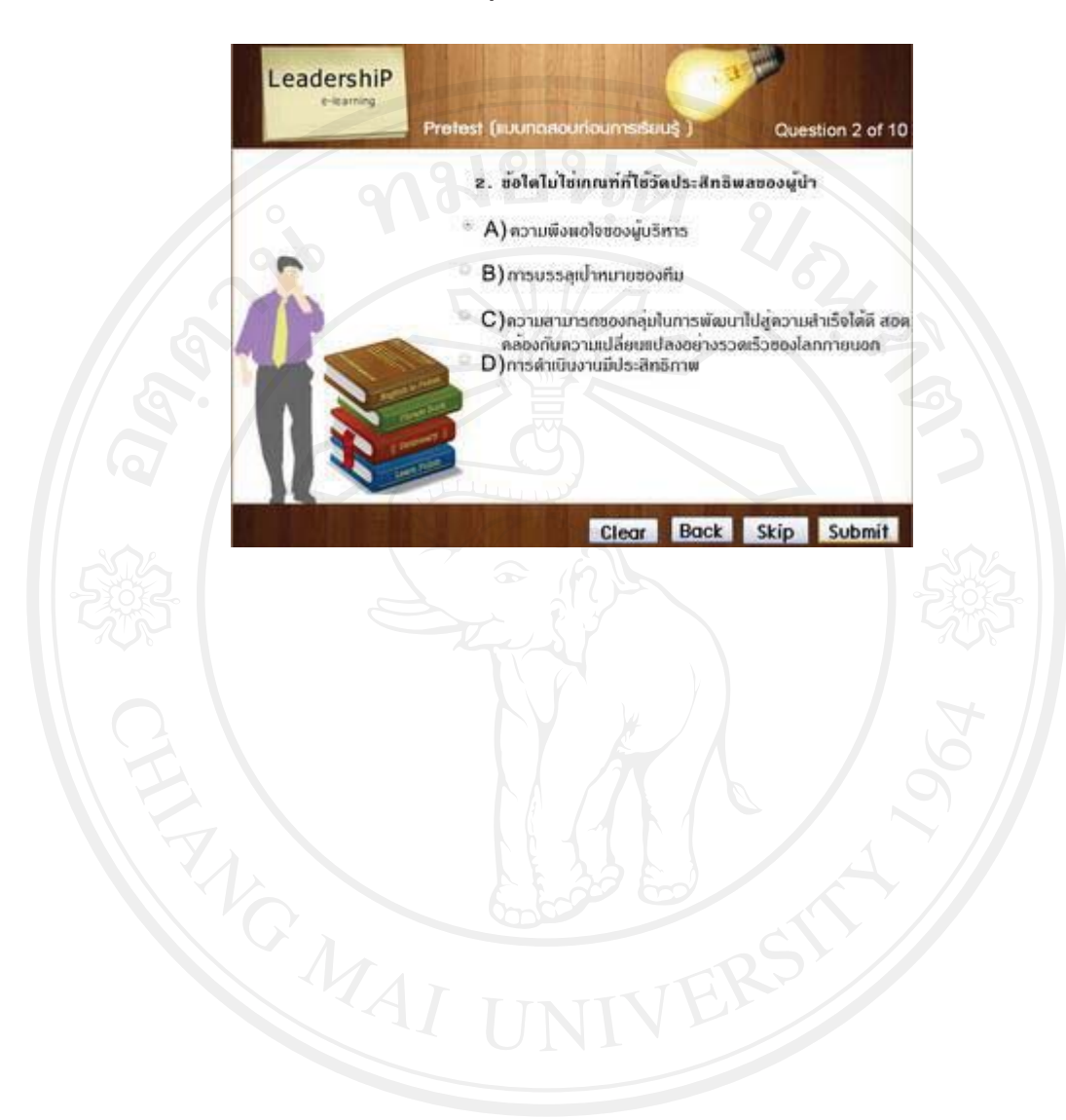